# คู่มือการใช้งาน

## ระบบตรวจนับครุภัณฑ

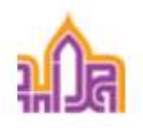

Welcome to

Asset Management System

### สารบัญ

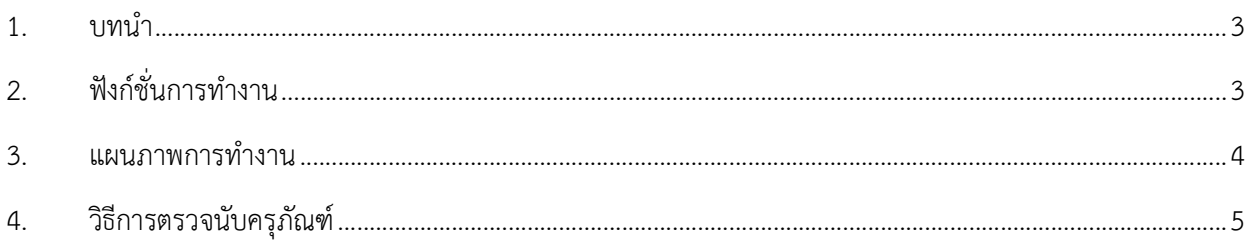

#### 1. บทนํา

ระบบตรวจนับครุภัณฑ์ จะเป็นเครื่องมือสนับสนุนการบริหารจัดการครุภัณฑ์ภายในมหาวิทยาลัย โดย ใช้เทคโนโลยีสารสนเทศซึ่งเป็นส่วนหนึ่งของการพัฒนามหาวิทยาลัยสู่มหาวิทยาลัยดิจิทัล ระบบนี้จะทำให้ กระบวนการบริการจัดการข้อมูลครุภัณฑ์ของมหาวิทยาลัยมีความถูกต้อง สามารถอำนวยความสะดวกในการ ดําเนินการตรวจนับครุภัณฑประจําปของบุคลากรในหนวยงานตางๆ ที่เกี่ยวของได นอกจากนี้ยังชวยให ้มหาวิทยาลัยนำข้อมูลครุภัณฑ์ที่ได้ไปประกอบการวางแผนดำเนินงานในอนาคตได้

### 2. ฟังก์ชั่นการทำงาน

2.1 ตรวจนับครุภัณฑ

2.2 ออกรายงานการตรวจนับ

#### 3. แผนภาพการทํางาน

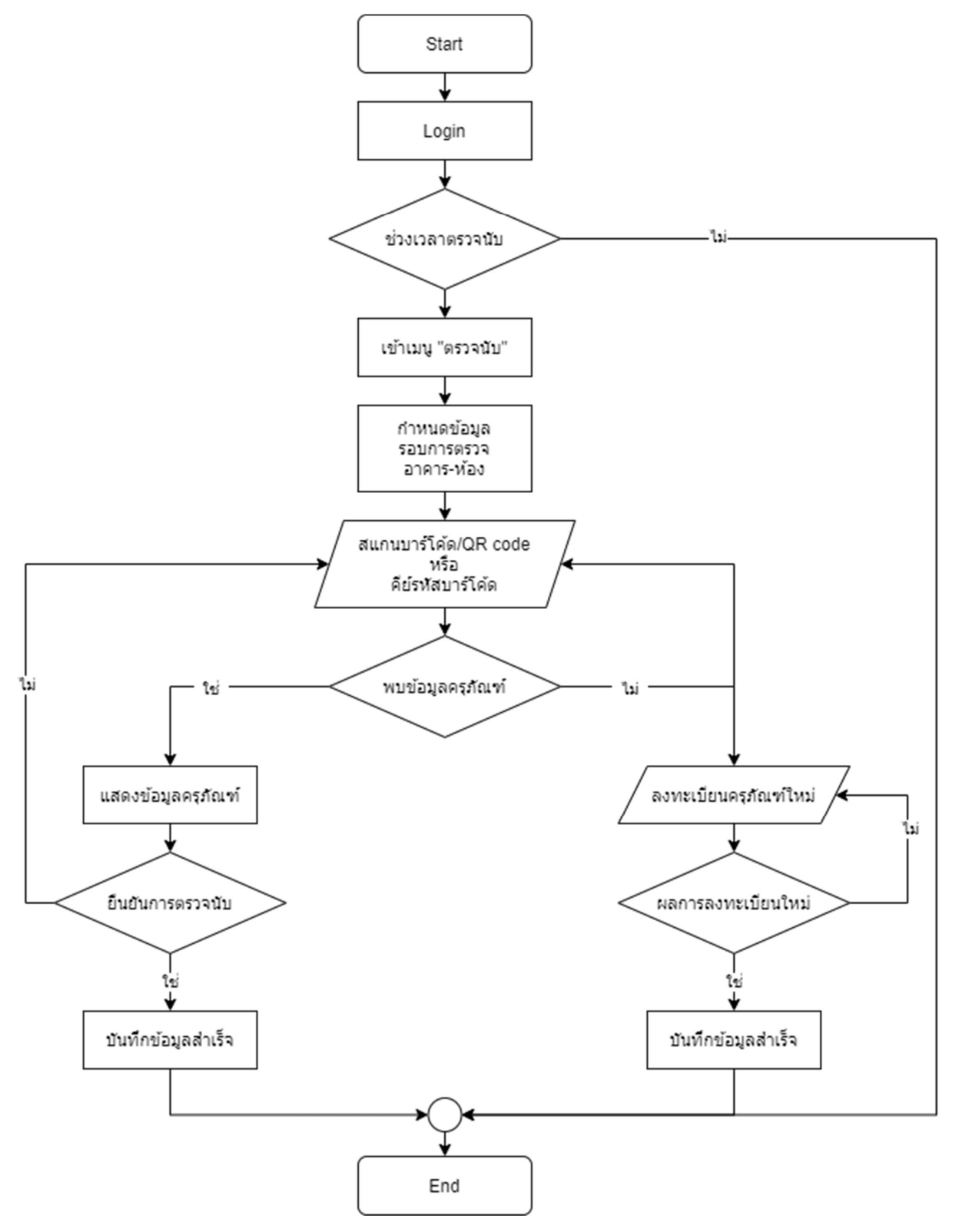

#### 4. วิธีการตรวจนับครุภัณฑ

4.1 การเขาใชระบบตรวจนับครุภัณฑ สามารถเขาใชงานผานเว็บเบราวเซอร เชน Google chrome, Microsoft Edge, Safari เปนตน โปรแกรมสามารถเขาไดผานโทรศัพท Smart phone หรือเคร่ือง คอมพิวเตอร์ สามารถเข้าหน้าโปรแกรมได้ที่ URL : https://asset.wu.ac.th/ จะแสดงหน้าหลัก ดังรูป

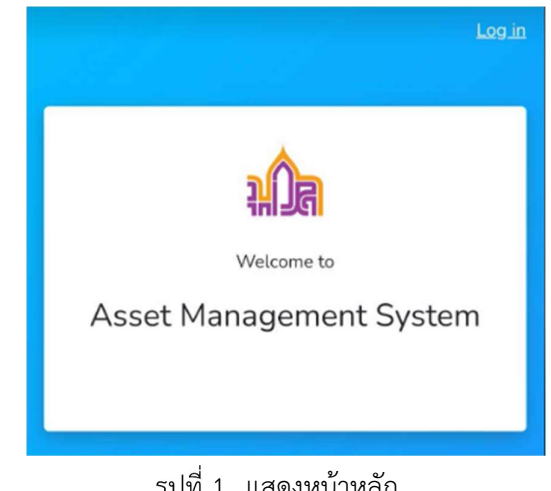

รูปที่ 1. แสดงหน้าหลัก

4.2 เขาสูระบบ Log in โดยนําชื่อผูใชและรหัสผาน ที่ใช Login เขาระบบ AD เชน mwanna หลังจากนั้น

คลิกปุม เพื่อเขาสูระบบ ดังรูป

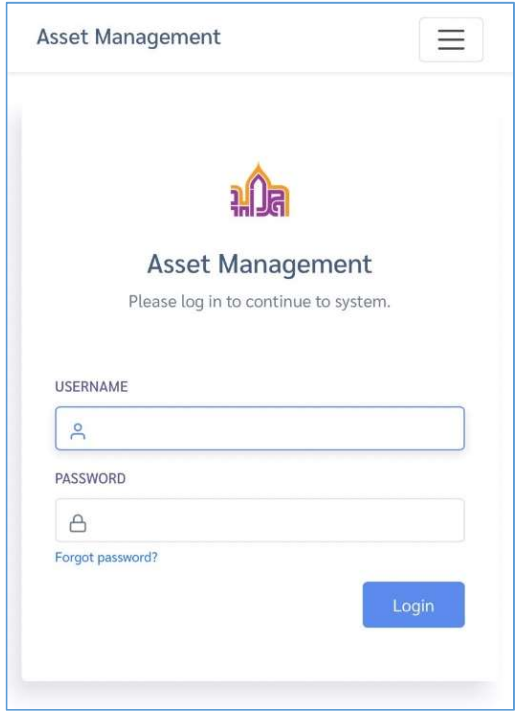

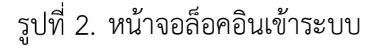

4.3 เมื่อผู้ใช้งานเข้าสู่ระบบเรียบร้อยแล้ว ระบบจะเข้าสู่หน้าหลัก Dashboard แสดงภาพรวมการตรวจนับ ซึ่งผู้ใช้งานสามารถเลือกที่ไอคอน  $\equiv$  เพื่อเลือกระบบย่อยที่ต้องการดำเนินการ ดังรูป

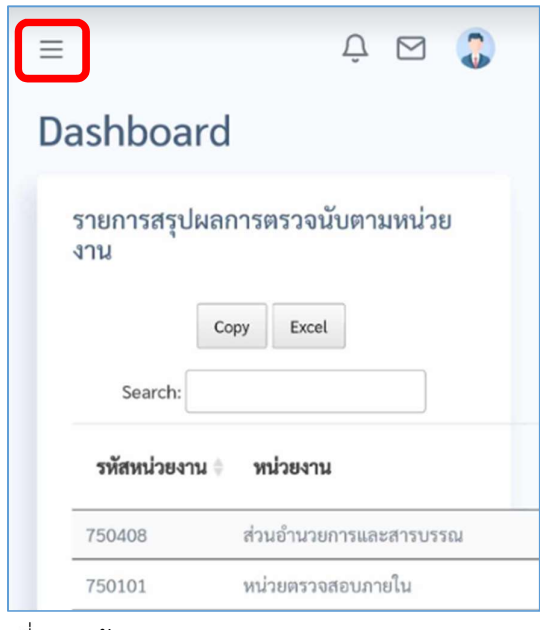

หนาจอ Dashboard แสดงสถิติภาพรวมระบบ

4.4 รายละเอียดของเมนู จะสามารถคลิกเข้าสู่ระบบย่อยได้ตามสิทธิ์การใช้งานที่ได้รับ เลือกเมนู  $\overline{\mathcal{C}}$ ี **ตรวจนับ** เพื่อเริ่มตรวจนับ ดังรูป

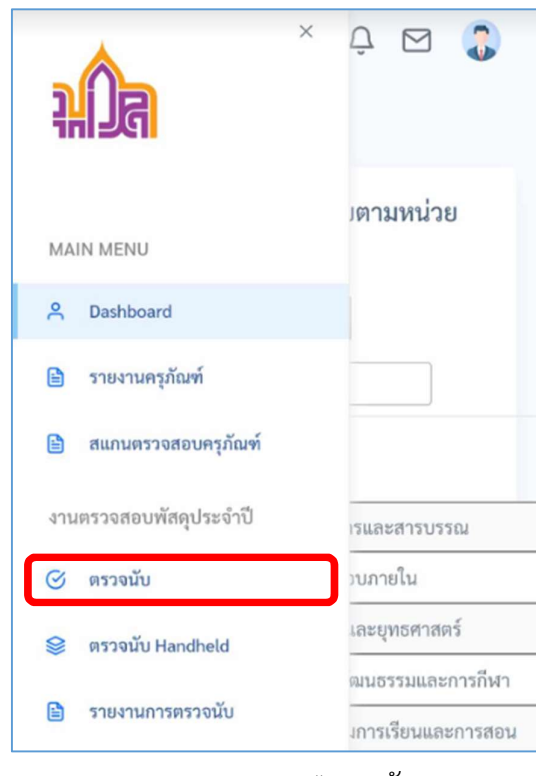

แสดงเมนู "ตรวจนับ"

4.5 หนาหลักการตรวจนับพัสดุ

ข้อมูลที่ต้องตั้งค่าสำหรับการสแกนประกอบด้วยข้อมูล รอบการตรวจ อาคาร ห้อง บาร์โค้ด และปุ่ม ตรวจนับ ดังรูป

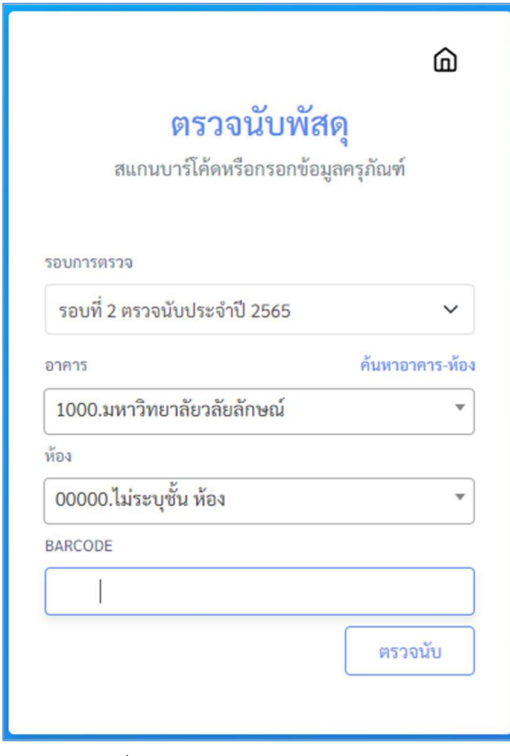

รูปที่ 4. หน้าจอหลักการตรวจนับ

4.6 การเลือกข้อมูลอาคารและห้อง สามารถค้นหาได้ 2 วิธี คือ กดเลือกที่ข้อมูลจะมีช่องให้พิมพ์ค้นหา และ กดที่ลิงค์ <mark>ค้นหาอาคาร-ห้อง</mark> ดังรูป

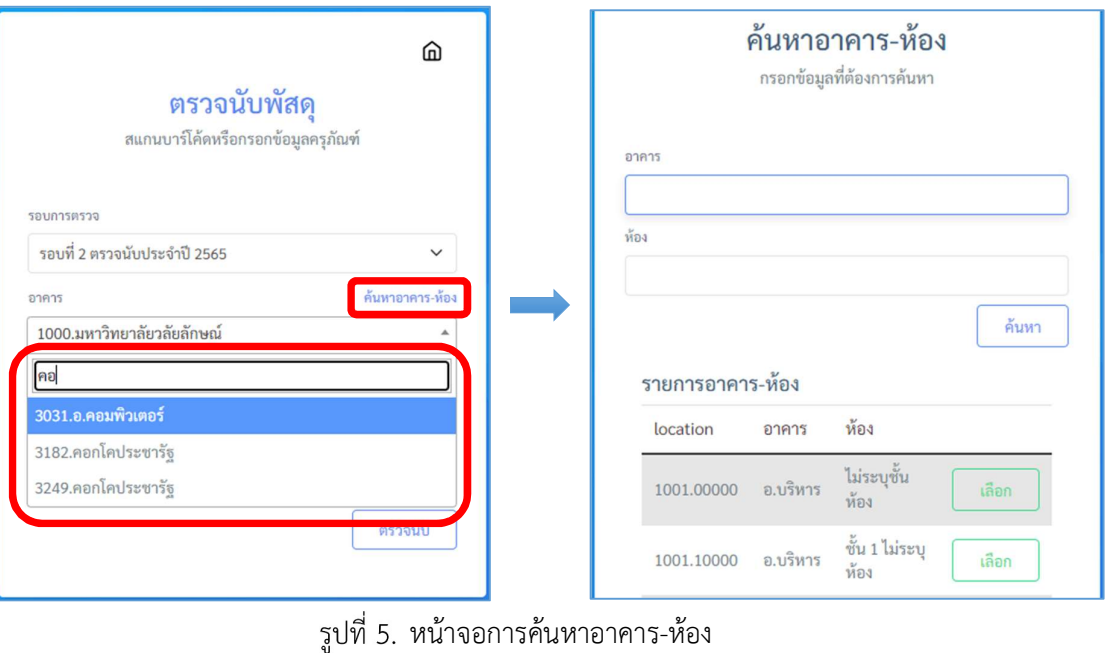

4.7 เมื่อเลือกขอมูลรอบการตรวจนับ อาคาร และหอง เสร็จแลวใหทําการสแกนบารโคด หรือพิมพรหัส บาร์โค้ดของครุภัณฑ์ แล้วกดปุ่ม <mark>ครวจนับ ดังรูป</mark>

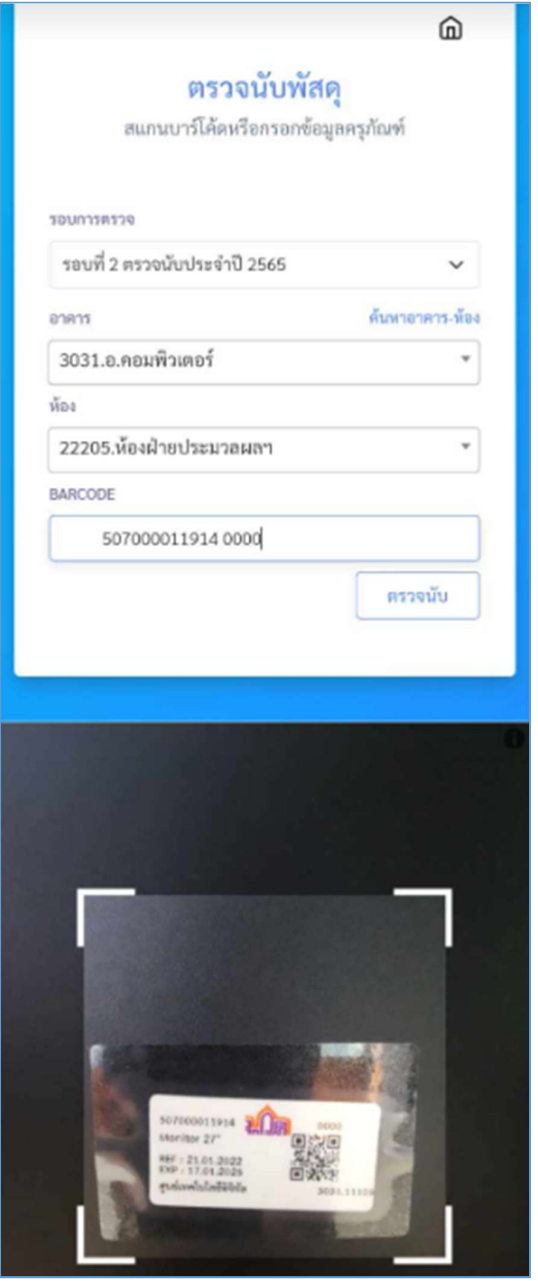

รูปที่ 6. หน้าจอสแกนบาร์โค้ด

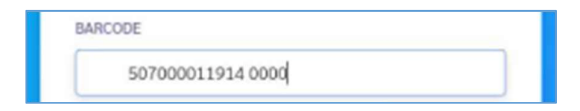

รูปที่ 7. หน้าจอพิมพ์รหัสบาร์โค้ด

- 4.8 ระบบจะประมวลผลและแจงสถานะการตรวจ โดยผลลัพธการสแกนตรวจนับ ประกอบดวย 4 สถานะ หลัก ดังนี้
	- 4.8.1 สถานะกรณีสถานที่ตั้งของพัสดตุ ามทะเบียนตรงกับสถานที่ตั้งที่ลงทะเบียนตรวจนับ

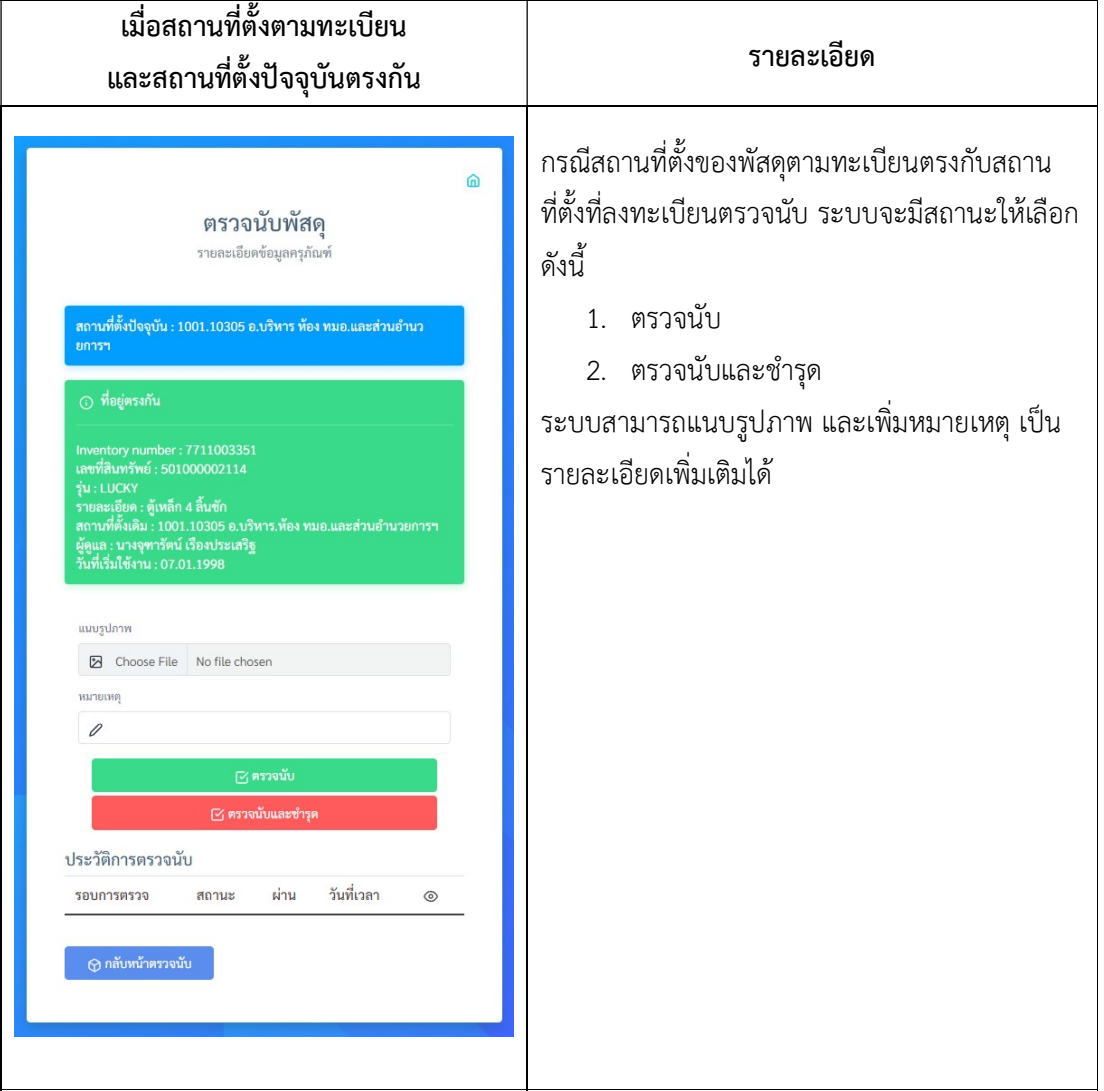

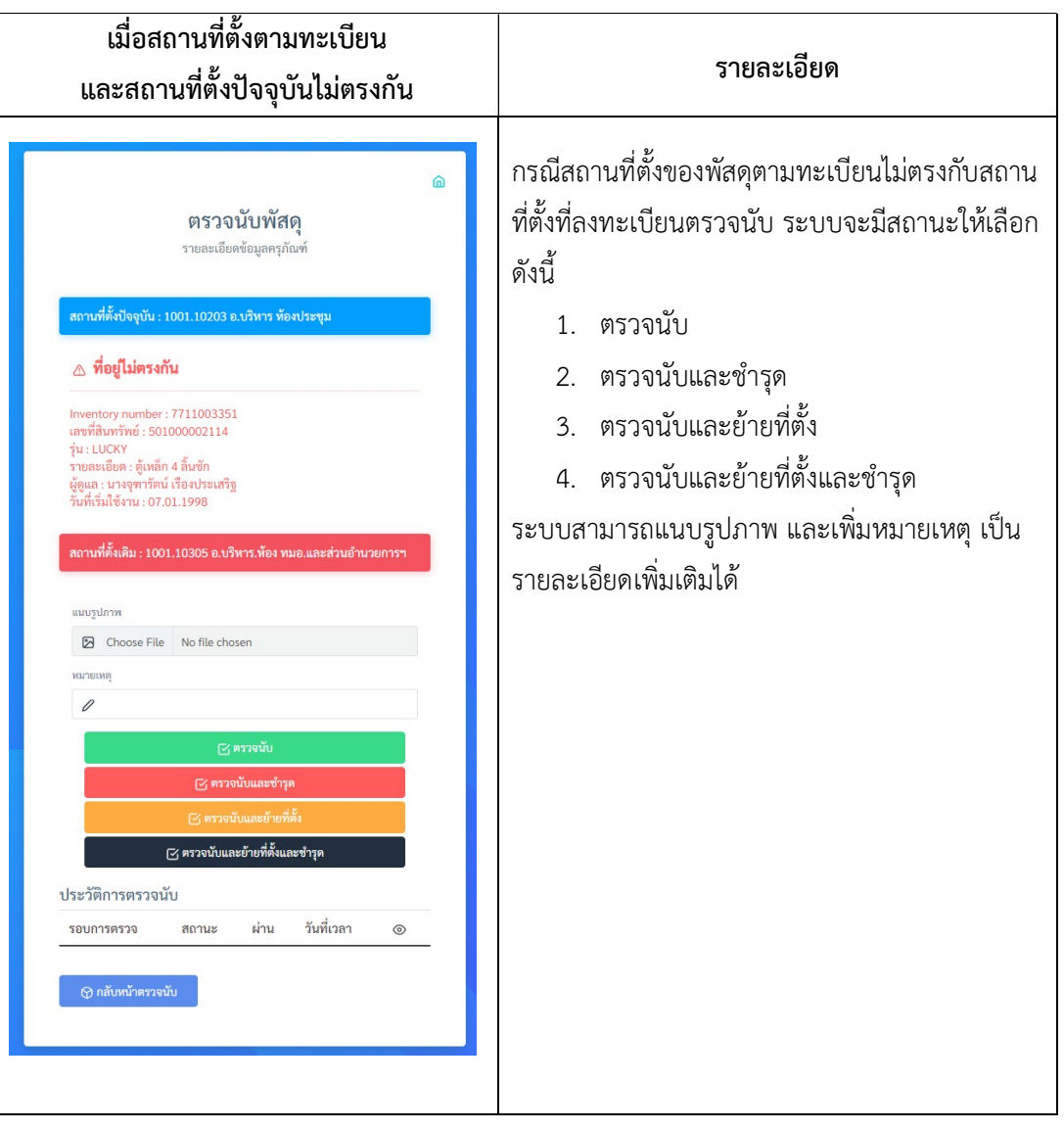

4.8.2 กรณีสถานะสถานที่ตั้งของพัสดตุ ามทะเบียนไมตรงกับสถานที่ตั้งที่ลงทะเบียนตรวจนับ

4.8.3 สถานะกรณีไม่พบข้อมูล<br>กรณีสถานะที่ไม่พบข้อมูล ระบบสามารถลงทะเบียนบันทึกข้อมูลไว้ตรวจสอบอีกครั้ง โดย สาเหตุที่ไม่พบอาจจะเกิดจากได้หลายสาเหตุ เช่น ไม่พบข้อมูลในระบบ ไม่มีบาร์โค้ด รายละเอียดไม่ ตรงกัน และอื่นๆ เป็นต้น

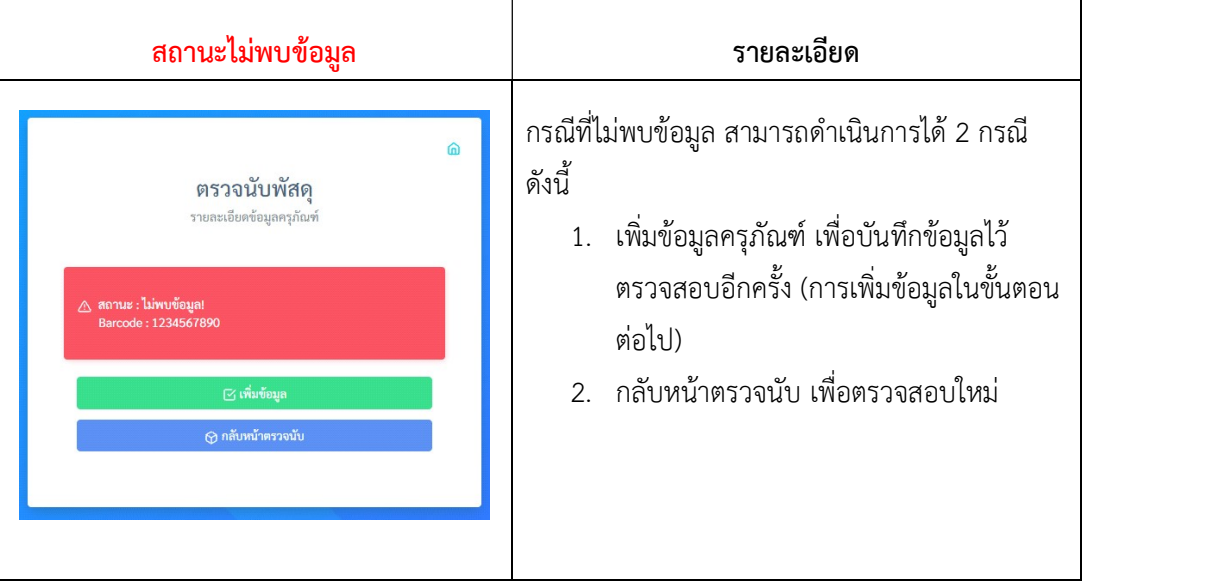

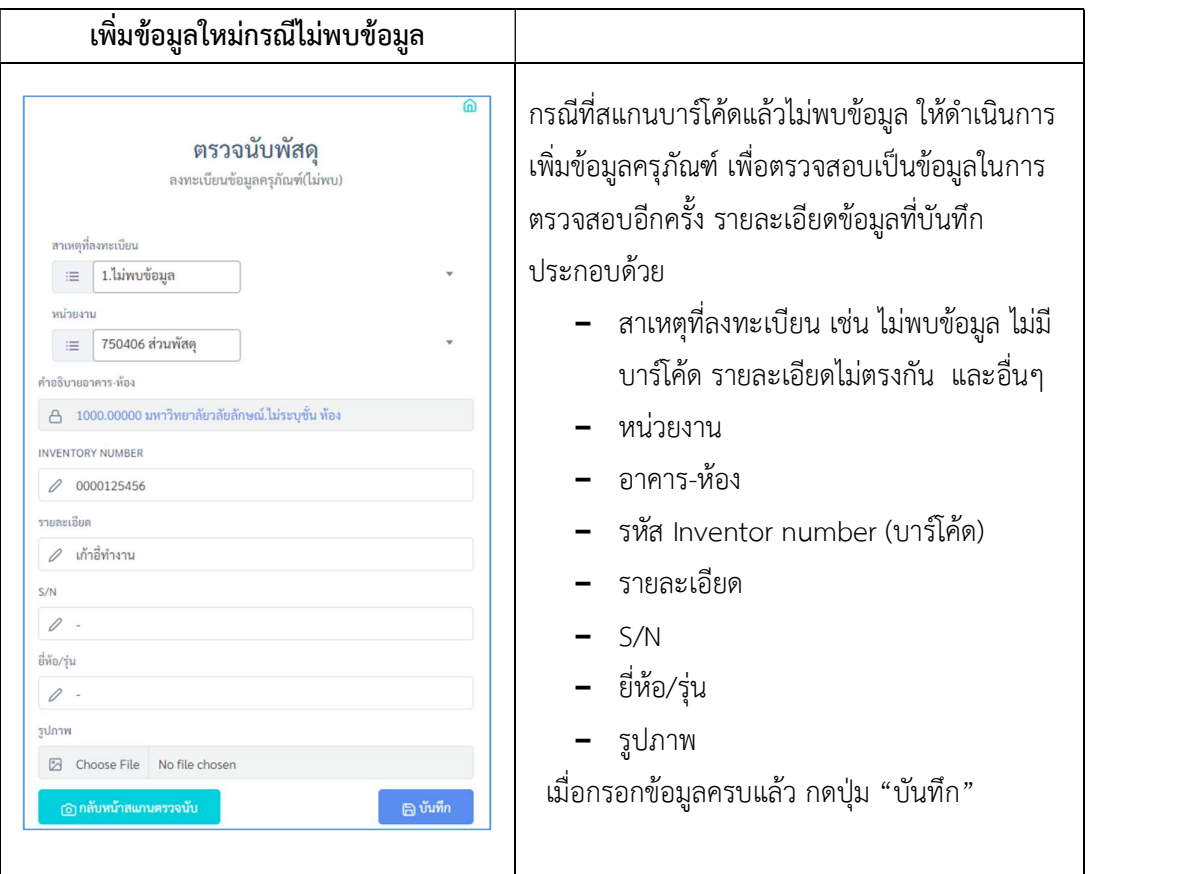

![](_page_11_Picture_32.jpeg)

4.8.4 กรณีระบบแจงเตือนวา "ตรวจนับแลว"

4.9 เมื่อกดที่ปุ่ม "ตรวจนับ" ระบบจะแสดงผลลัพธ์การบันทึกข้อมูลและกลับมาหน้าสแกนตรวจนับ เพื่อทำ การสแกนตรวจนับรายการอื่นตอไป

![](_page_12_Picture_36.jpeg)

รูปที่ 8. หน้าจอผลการตรวจนับ และพร้อมสแกนบาร์โค้ดต่อ

4.10เสร็จสิ้นการสแกนตรวจนับ